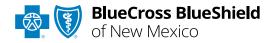

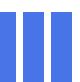

# Claim Inquiry Resolution User Guide

The CIR function is unavailable for Medicare Advantage claims.

### **Claim Inquiry Resolution (CIR)**

is accessible via a tab in our Electronic Refund Management (eRM) portal. The CIR function provides a method for inquiry submission related to High-Dollar, Pre-Pay Review requests for most Host (BlueCard® out-of-area) claims (Medical Records and/or Itemized Bills) handled by BCBSNM.

You must be enrolled in eRM to gain access to the CIR function. Refer to the <a href="eRM page">eRM page</a> to learn how to complete the onboarding process for enrollment.

### Not registered with Availity® Essentials?

Complete the online guided registration process today via Availity, at no cost.

Jan. 2024

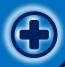

# Claim Inquiry Resolution User Guide Topics

The following instructions show how users access Claim Inquiry Resolution via Availity Essentials.

# Step 1

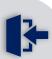

- Login to <u>Availity</u><u>Essentials</u>
- Access Claims Inquiry Resolution

# Step 2

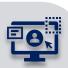

- > Creating a new inquiry
- Add Comments and attach Documentation
- > **Submit** inquiry

# Step 3

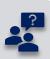

- Inquiry Tracking and Response
- Additional Education
   & Support to assist
   with using Claim
   Inquiry Resolution

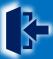

# **Step 1:** Claim Inquiry Resolution Access

- Assigned users can access this tool by following the instructions below:
  - Go to Availity
  - Select Availity Essentials Login
  - Enter User ID and Password
  - Select Log in

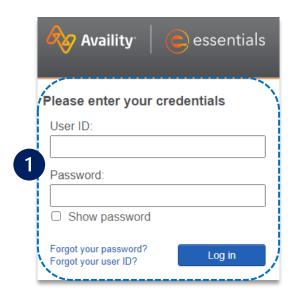

- Select Payer
  Spaces from the
  navigation menu
  - Choose Blue
     Cross and Blue
     Shield of New
     Mexico

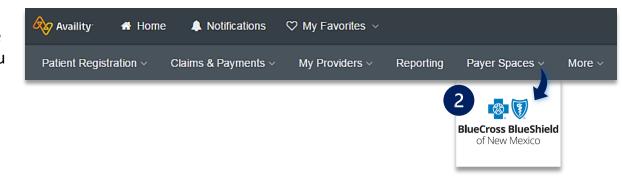

- In BCBSNM Payer Spaces, select the Applications tab
  - ▶ Next, select Refund Management eRM

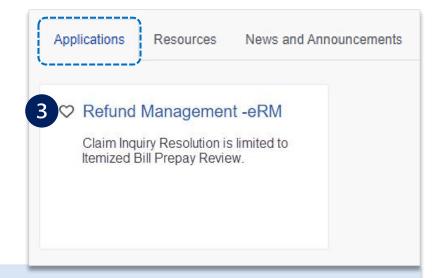

#### **Quick Tips:**

- → Contact your Availity Administrator if **Refund Management eRM** is not listed in the Applications menu. Identify your Availity Administrator by referring to **My Administrators** under **My Account Dashboard** on the Availity home page.
- $\rightarrow$  New users must complete the onboarding form and email verification to gain access to the eRM system.

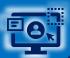

# Step 2: Creating a New Inquiry

- Select the Claim Inquiry Resolution tab
  - Select Create New Claim Inquiry

| Appeal Id  | DCN              | User Name | Submission<br>Date | Last Response<br>Date | Last Response<br>User | Patient Name | Patient Account |                |
|------------|------------------|-----------|--------------------|-----------------------|-----------------------|--------------|-----------------|----------------|
| C123456789 | 020249999999999X | JOHN DOE  | 01/13/2024         | 01/13/2024            | JOHN DOE              | A SMITH      | 0000000000      | <u>details</u> |
| C123456789 | 020249999999999X | JOHN DOE  | 01/13/2024         | 01/13/2024            | JOHN DOE              | B SMITH      | 1111111111      | <u>details</u> |
| C123456789 | 020249999999999X | JOHN DOE  | 01/13/2024         | 01/13/2024            | JOHN DOE              | C SMITH      | 222222222       | <u>details</u> |
| C123456789 | 020249999999999X | JOHN DOE  | 01/13/2024         | 01/13/2024            | JOHN DOE              | D SMITH      | 3333333333      | <u>details</u> |
| C123456789 | 020249999999999X | JOHN DOE  | 01/13/2024         | 01/13/2024            | JOHN DOE              | E SMITH      | 444444444       | <u>details</u> |
| 123456789  | 020249999999999X | JOHN DOE  | 01/12/2024         | 01/13/2024            | HCSC User             | F SMITH      | 555555555       | details        |

- For the NPI #, select the appropriate Type
  2 Billing NPI from the drop-down list
  - ► Enter the 13-digit BCBSNM claim number
  - Select HOST I-BILL HIGH-DOLLAR PRE-PAY REVIEW from the Claim Inquiry Reason Codes drop-down list
  - Click Show More Fields to Continue

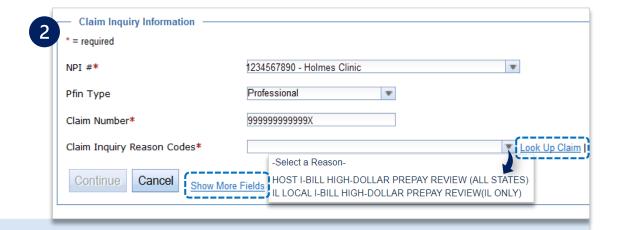

#### **Quick Tips:**

- → If your claim was processed within the last 18 months, select **Look Up Claim** to populate the Subscriber ID, Group Number, Patient Account, Patient Name and Date of Service on the next screen.
- → If your claim processed prior to 18 months, select **Show More Fields** to manually enter this information on the next screen.

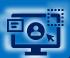

### **Step 2:** Add Comments and Documentation

- Enter the associated claim data in the required fields
  - A Enter rationale in the Comments field and specify if the needed itemized bill has been uploaded or faxed
  - There are two way to send Supporting Documentation to BCBSNM:
    - Add File select the Add File and Browse buttons to upload applicable document(s)
    - ► Fax select I will fax my supporting documentation to fax applicable documentation
  - Select Continue to review your inquiry, then select Submit

**Note:** Additional BCBSNM claim numbers for the same patient/issue that need reconsidered, can be listed in the **Additional Claims** section.

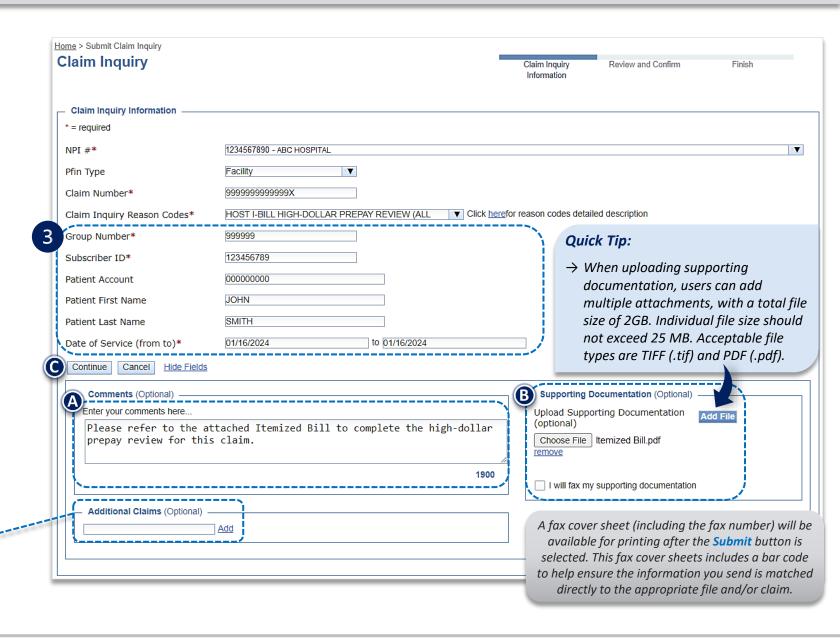

Select the column headers

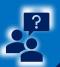

# **Step 3:** Inquiry Tracking and Responses

- Once a claim inquiry has been submitted, users can monitor BCBSNM's receipt and response by returning to the Claim Inquiry Resolution tab
  - The Last Response Date and Last Response User fields display the date of the last action taken on an inquiry and by whom
  - When HCSC is listed as the Last Response User, click the details link to view BCBSNM's response to the inquiry
- The details screen will display the comments entered on the original inquiry submission as well as BCBSNM's response

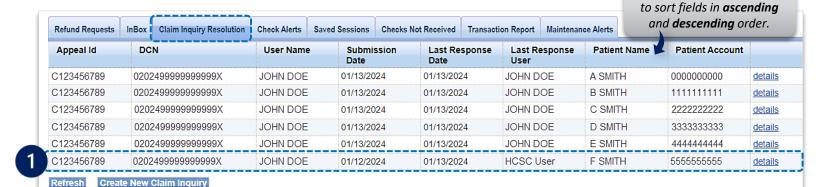

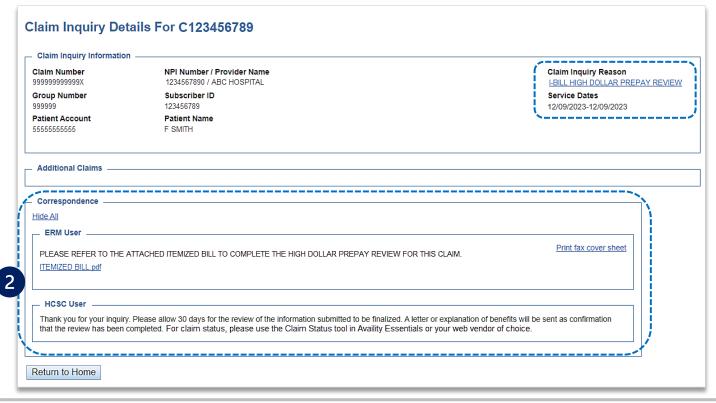

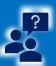

# **Additional Education & Support**

As of **January 27, 2024**, any claim inquiry submitted through CIR that is <u>not</u> related to requests for **High-Dollar, Pre-Pay Review** will receive a message redirecting you to a more efficient process.

- > See the **redirection response example below** for claim reviews submitted via CIR for one of the other **Inquiry Types** listed in the table on the right.
- > Use the Inquiry Types table for the appropriate online process to follow.

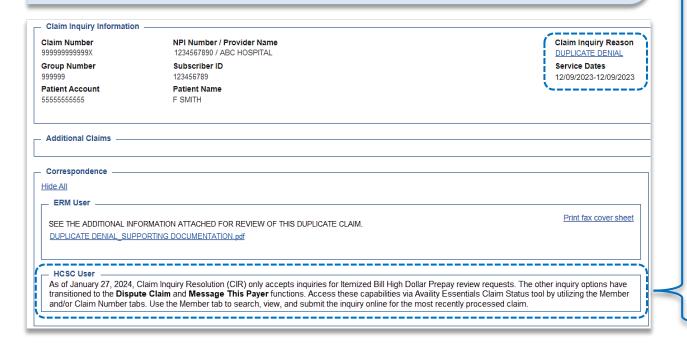

|  | Inquiry Types                                                    | Purpose                                                                                                    | User Guidelines                                                                                          |
|--|------------------------------------------------------------------|----------------------------------------------------------------------------------------------------|----------------------------------------------------------------------------------------------------|
|  | <b>Duplicate Denial</b>                                          | Dispute claims that deny as duplicate in error.                                                                                                    | → Claim Reconsideration Requests                                                                         |
|  | Additional<br>Information                                        | Submit specific information that was requested in the claim denial.  • Medical records  • Operation Reports  • Physician Notes, etc.                 | <ul> <li>→ Claim Reconsideration Requests         or         → Clinical Claim Appeal Requests</li> </ul> |
|  | Fee Schedule /<br>Pricing Inquiry<br>(Professional<br>providers) | Inquire on claims that process differently than contractual agreements.                                                                              | → Claim Reconsideration Requests                                                                         |
|  | Eligibility                                                      | Dispute claims that deny for non-<br>eligible services or process differently<br>than the eligibility quote that was<br>previously received.         | <ul> <li>→ Claim Reconsideration Requests         or         → Message This Payer</li> </ul>             |
|  | Federal Group                                                    | Submit finalized claim inquiries pertaining to Federal Employee Program® (FEP®) members.                                                             | <ul> <li>→ Claim Reconsideration Requests         or         → Message This Payer</li> </ul>             |
|  | Prior<br>Authorization<br>Denial                                 | Request review of claims that deny for preauthorization when it was not advised as a requirement during the patient's eligibility and benefit quote. | <ul> <li>→ Clinical Claim Appeal Requests         or         → Message This Payer</li> </ul>             |

# Have questions or need additional education?

Education or training, contact <u>BCBSNM Provider Education Consultants</u>

Be sure to include your name, direct contact information & Tax ID and/or billing NPI.

eRM Onboarding process, contact BCBSNM eRM Onboarding Team

Availity is a trademark of Availity, LLC, a separate company that operates a health information network to provide electronic information exchange services to medical professionals. Availity provides administrative services to BCBSNM. BCBSNM makes no endorsement, representations or warranties regarding third party vendors and the products and services they offer.

The information provided in this user guide is proprietary and confidential information of BCBSNM pursuant of Provider's BCBSNM participation agreements. This information is not to be distrusted or shared with unauthorized individuals without the express approval of BCBSNM.

Information provided by Blue Cross and Blue Shield of New Mexico is for informational and educational purposes only and is not a substitute for the independent medical judgment of a physician or other health care provider, nor is the information presented intended to replace or supersede any requirements set forth in your contract with BCBSNM. Any samples in this presentation are for illustrative and/or educational purposes only and should not be relied on in determining how a specific Provider will be reimbursed. In the event of a conflict between the information in this presentation and your contract, your contract will control.